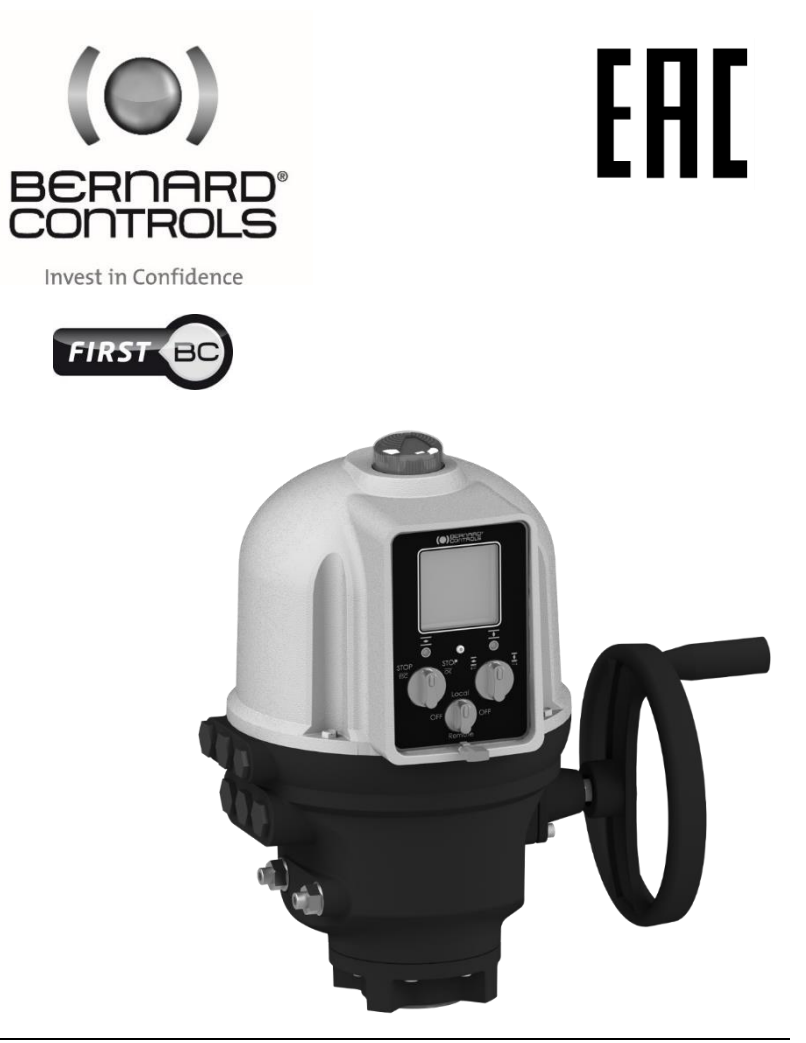

# **AQ LOGIC МОДЕЛЬНЫЙ РЯД**

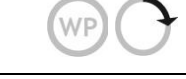

*Руководство по эксплуатации* SUG\_17004 RU - Инд. A.01

Артикул: 5100642

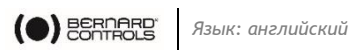

# **TABLE OF CONTENTS**

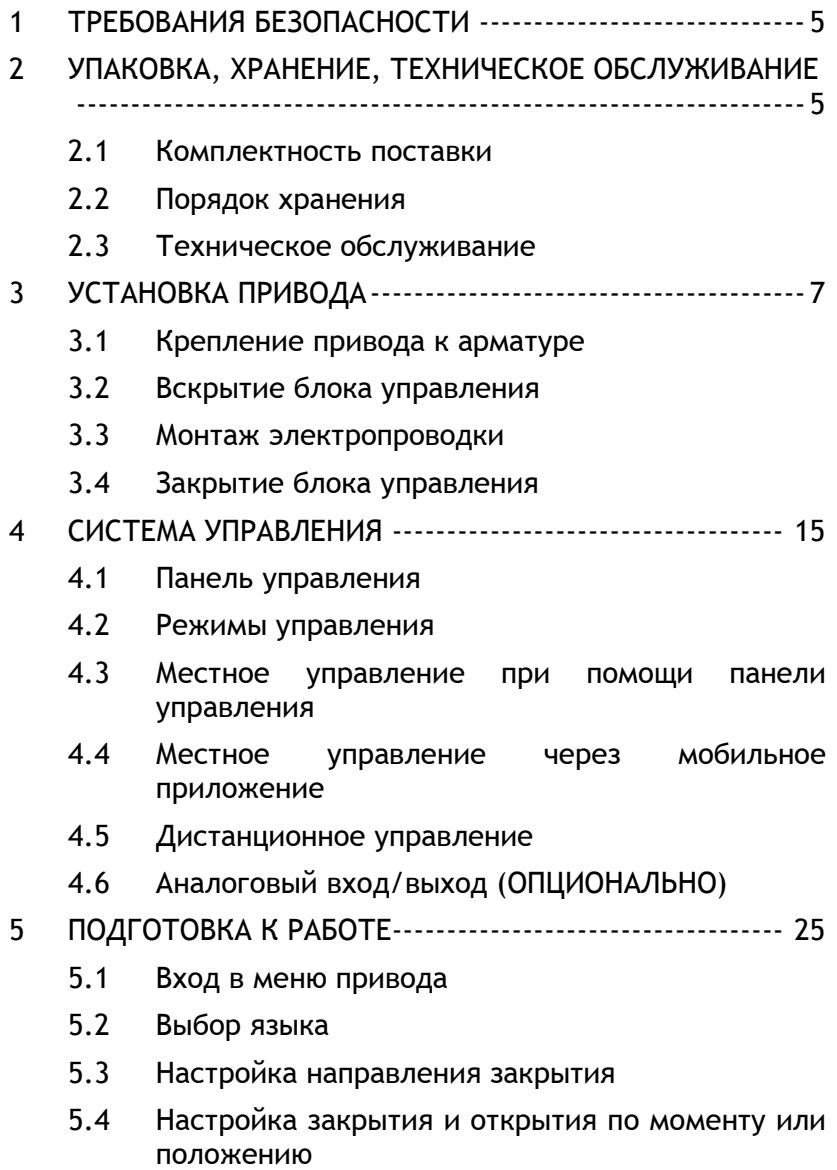

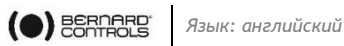

- 5.5 Установка предельных значений крутящего момента
- 5.6 Установка положений "Открыто" и "Закрыто"
- 5.7 Настройка ориентации экрана
- 5.8 Настройка LED-индикаторов
- 5.9 Настройка команд дистанционного управления
- 5.10 Установка аналогового входа/выхода (ОПЦИОНАЛЬНО)
- 5.11 Настройка конфигурации реле
- 5.12 Установка принудительного местного управления при работе в дистанционном режиме
- 6 РАБОЧИЙ ПРОЦЕСС ----------------------------------------- 61
	- 6.1 Ручной маховик-дублер
	- 6.2 Местное управление
- ПРИЛОЖЕНИЕ ----------------------------------------------------- 62
	- I. Начало работы с мобильным приложением "ВС"
	- II. Древовидное меню оповещений и настроек (краткие параметры)
	- III. Аварийные и предупредительные сигналы

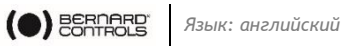

# **1 ТРЕБОВАНИЯ БЕЗОПАСНОСТИ**

Данное устройство отвечает требованиям действующих стандартов безопасности.

Монтаж, техническое обслуживание и эксплуатация устройства осуществляются только силами обученного аттестованного персонала.

До начала монтажа и ввода в эксплуатацию настоящего привода внимательно ознакомьтесь со всеми положениями настоящего документа.

# **2 УПАКОВКА, ХРАНЕНИЕ, ТЕХНИЧЕСКОЕ ОБСЛУЖИВАНИЕ**

# **2.1 Комплектность поставки**

Приводы из линейки AQ поставляются в картонной упаковке на поддоне, с габаритами, совпадающими с размером привода.

# <span id="page-3-0"></span>**2.1.1 Проверьте идентификационную наклейку**

Данные, указанные в наклейке на боковой части привода, должны совпадать с данными заказа.

Для проверки подлинности можно воспользоваться QR-кодом, нанесенным на наклейку.

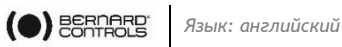

# **2.2 Порядок хранения**

Хранение привода осуществляется в чистом сухом месте, под навесом, с поддержанием постоянного температурного режима.

- Установка привода непосредственно на пол не рекомендуется
- Проверьте плотность затяжки заглушек на кабельных вводах.
- вводах.<br>В целях обеспечения герметичности крышки и защиты от атмосферных воздействий проверьте надежность затяжки ее болтов

В состав приводов из модельного ряда АQ входят электрические детали и зубчатый редуктор со смазкой. При несоблюдении требований к хранению, модели во всепогодном исполнении могут быть подвержены окислению, заклиниванию и прочим сбоям в работе.

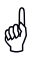

⊕

При хранении в условиях повышенной влажности подключить нагревательный резистор к электрической сети.

#### **После снятия с хранения:**

- 1. Провести визуальный осмотр электрического оборудования.
- 2. Вручную проверить работоспособность всех кнопок, переключателей и т. д.
- 3. Вручную провернуть привод на несколько оборотов.

### **Порядок проверки уже установленных приводов**

В случае, если с момента установки до момента эксплуатации привод находился в неподключенном состоянии в течение длительного времени:

1. Произвести осмотр кабельных вводов, проверить герметичность крышки.

# **2.3 Техническое обслуживание**

Смазка привода линейки AQ рассчитана на весь срок службы, поэтому при надлежащей установке и соблюдении условий эксплуатации проведение специального технического обслуживания не требуется.

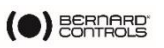

# **3 УСТАНОВКА ПРИВОДА**

# **3.1 Крепление привода к арматуре**

Крепление привода напрямую на арматуру осуществляется при помощи соответствующих болтов или переходника.

После окончания монтажа допускается эксплуатация привода в любом положении.

> Для удобства работы с экраном имеется возможность изменения его ориентации.

 Информация о настройках ориентации экрана содержится в [§5.7.](#page-39-0)

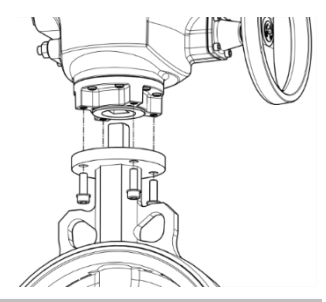

Однако:

- запрещается поднимать и переносить привод за маховик, во избежание поломки редуктора
- запрещается располагать привод таким образом, чтобы сальники кабельных вводов были направлены вверх (во избежание потери герметичности)

# <span id="page-5-0"></span>**3.2 Вскрытие блока управления**

Для подключения проводки привода откройте блок управления и снимите крышку.

При нестандартной конфигурации с противоположным ходом закрытия (против часовой стрелки), при первом использовании устройства измените направление указателя положения.

CON

 $\bigodot$ 

ω¢

Во избежание повреждения, при открытии отсоедините кабель панели управления от материнской платы.

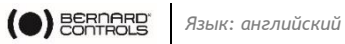

### **Порядок снятия крышки**

- 1. Открутить 4 винта корпуса при помощи плоской отвертки или гаечного ключа на 10 мм.
- 2. Поднять крышку по оси.
- 3. Как только будет виден колпачок крышки, снять его с материнской платы
- 4. Полностью убрать крышку.

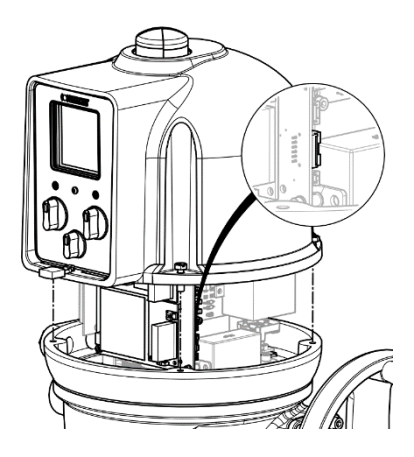

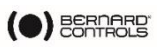

#### **3.2.1 Изменение индикации направления закрытия**

В стандартной конфигурации привод AQ настроен на закрытие по часовой стрелке. При необходимости закрытия в направлении против часовой стрелки, можно перевернуть колпачок указателя положения.

> Данное действие предусматривает изменение программных настроек привода.

> **Для перехода к настройкам ознакомьтесь с положениями [§5.2.](#page-28-0)**

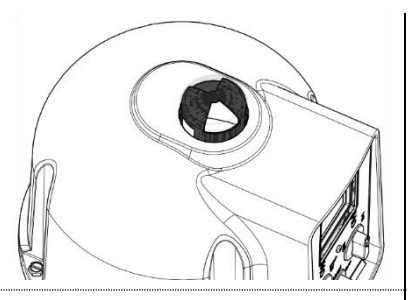

☝

**Штатная ориентация указателя** для закрытия по часовой стрелке

**Обратная ориентация указателя** для закрытия против часовой стрелки

#### **Изменение ориентации колпачка**

- 1. Отсоединить крышку, снять колпачок.
- 2. Перевернуть колпачок на 90 $^{\circ}$ .
- 3. Установить колпачок на место. Установить крышку на место.

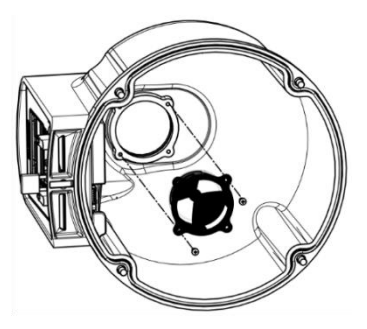

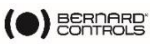

# **3.3 Монтаж электропроводки**

Подключение питания осуществляется только при полностью смонтированной электрической части и закрытом блоке управления.

При необходимости вскрытия блока управления, отключить питание привода.

#### **3.3.1 Компоненты**

!

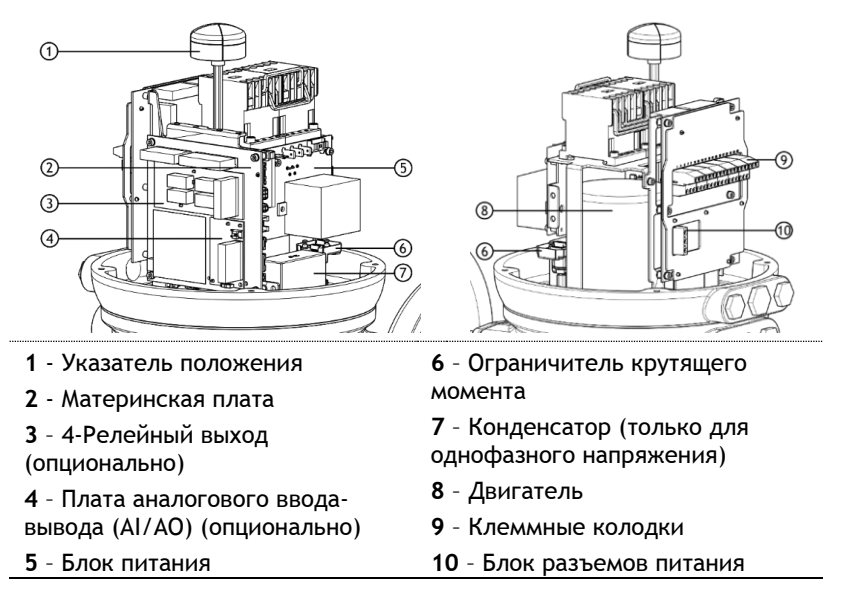

Панель управления подключена к крышке привода.

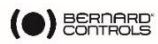

#### **3.3.2 Порядок подключения и проведения предварительных испытаний**

Установите сальники кабельных вводов, подключите провода к клеммным колодкам.

#### **Порядок установки сальников**

*У всех задействованных сальников*

- 1. снимите заглушки со всех кабельных вводов при помощи ключа на 19 мм (М16) или 23 мм (М20).
- 2. Открутите герметизирующую гайку от сальника.
- 3. Закрутите и затяните сальник в кабельном вводе.
- 4. Наденьте герметизирующую гайку на кабель и пропустите кабель через сальник.

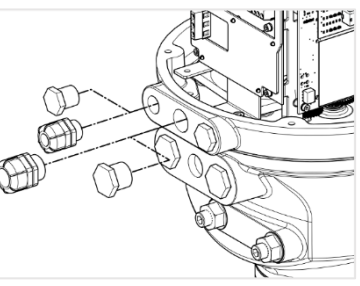

Неиспользуемые вводы должны быть закрыты заглушками.

#### **Клеммные колодки**

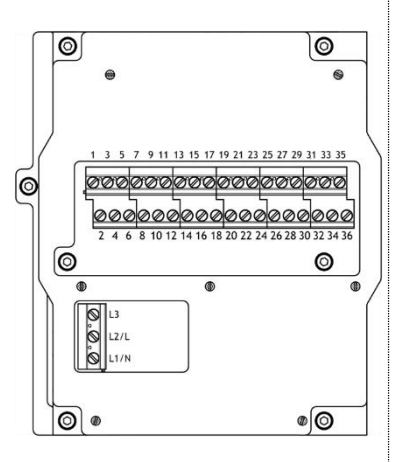

Клеммные колодки расположены на стороне электронного блока и состоят из резьбовых выводов. Два основных блока:

1<sup>й</sup>: подключение питания,

2 й : подключение системы

управления и сигнализации.

**Клеммы управления: 1-35 и 2-36**

**Силовые разъемы (3-фазные/1 фазные)**

- **3-фазные: L1, L2, L3** с фазовой дискриминацией
- **1-фазные: L** (под напряжением)**, N** (нейтраль)

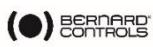

Во избежание возможного повреждения привода или арматуры контакт защиты электродвигателя от перегрева и ограничитель крутящего момента встраиваются в систему управления.

#### **Подключение заземляющего вывода**

Заземляющий вывод представляет собой металлическую пластину с крепежным отверстием, расположенную под клеммной колодкой в нижней левой части (см. рис.).

#### **Порядок подключения привода**

Электрическая разводка осуществляется в соответствии с электрической схемой электропривода.

*При помощи плоской отвертки 3х0,5 мм и шестигранного ключа на 4 мм*

- 5. Подключите провода к клеммам L1, L2 и L3 (3 фазы) или L, N (1 фаза), в зависимости от типа электропитания
- 6. Одновременно с этим подключите заземляющий провод к заземленной клемме.

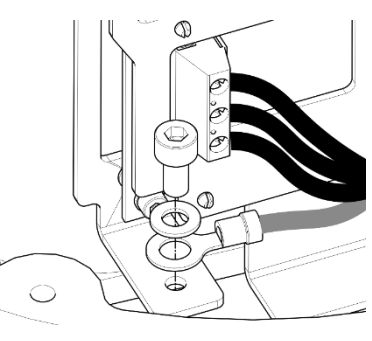

- 7. Подключите контрольные и сигнальные провода к верхним клеммам с четными (1–35) и нечетными (2–36) номерами.
- 8. По завершении подключения затяните герметизирующую гайку на кабельном вводе.

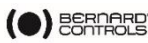

# **3.3.3 Блок питания**

Подача питания на привод осуществляется через блок питания.

Показатели мощности имеют заводские настройки и зависят от того, что было указано в заказе.

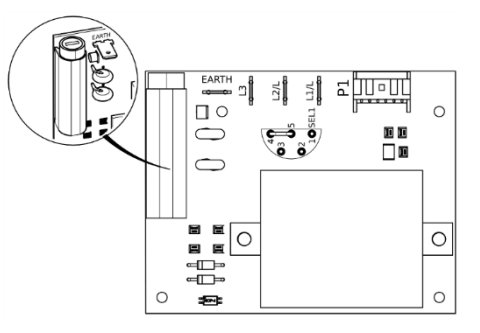

**Плавкий предохранитель** 

Плавкий предохранитель находится в верхнем левом углу платы (см. рис.).

Характеристики плавкого предохранителя:

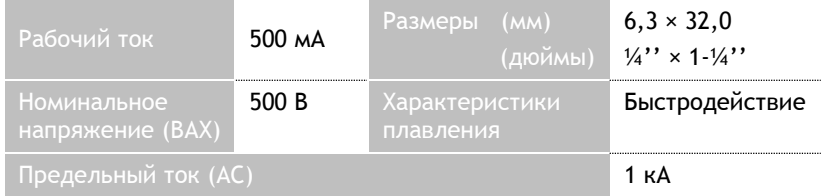

# **3.3.4 Реле**

Конфигурацией AQ Logic предусмотрены штатное реле и реле с возможностью пользовательской настройки

### **Реле неисправности**

Модель AQ Logic имеет встроенное реле неисправности с функцией подачи аварийных сигналов. Аварийные сигналы без возможности изменения параметров.

# **См. полный перечень штатных аварийных сигналов в Приложении [III.](#page-64-0)**

### **Настраиваемые реле**

Модель AQ Logic оснащена 3 реле с возможностью настройки. Кроме того, пользователь может добавить плату на 4 реле (опционально).

Вы можете задать функции для каждого реле.

**Доступные настройки и установки указаны в [§5.9.](#page-43-0)**

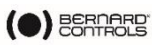

### <span id="page-12-0"></span>**3.3.5 Плата указателя положения (ОПЦИОНАЛЬНО)**

Плата указателя положения смонтирована на материнской плате.

При помощи малого переключателя на плате можно выбрать **мA** или **В**, в зависимости от входного сигнала.

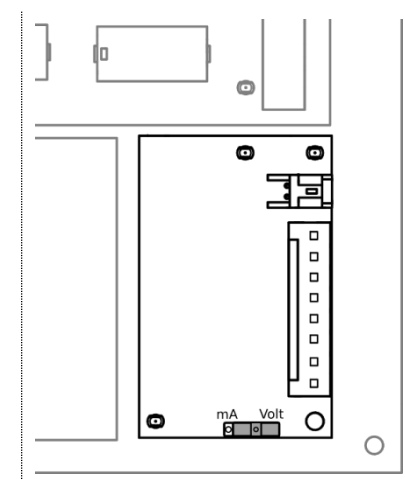

# **3.3.6 Нагревательный резистор**

Все приводы оснащены нагревательными резисторами.

После установки электропривода в месте эксплуатации, во избежание образования конденсата рекомендуется подать питание на резистор.

- Сразу после ввода в эксплуатацию необходимо установить крышку на место, предварительно убедившись в отсутствии загрязнений на ее уплотнительных элементах. Запрещается оставлять электрические детали привода открытыми.
- При попадании влаги:
	- просушить электрические детали до установки крышки на место.
	- проверить состояние изоляции.

# **3.4 Закрытие блока управления**

 **Закрытие блока управления осуществляется в обратном порядке (см. §[3.2\)](#page-5-0).**

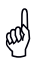

ad

Установите на место крышку материнской платы. В противном случае, блок управления **(см. §[4.1\)](#page-13-0)** не будет работать.

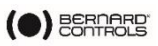

# **4 СИСТЕМА УПРАВЛЕНИЯ**

# <span id="page-13-0"></span>**4.1 Панель управления**

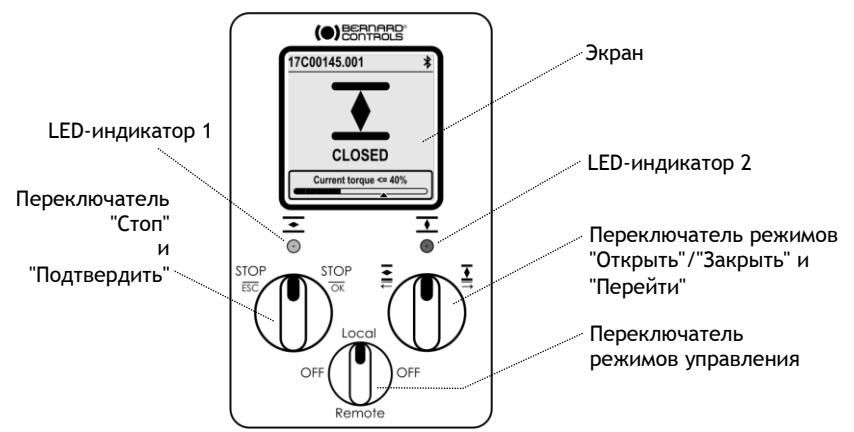

Компоненты панели управления AQ Logic: **экран**, **2 регулятора**, **1 переключатель режимов** и 2 настраиваемых **LED-индикатора**.

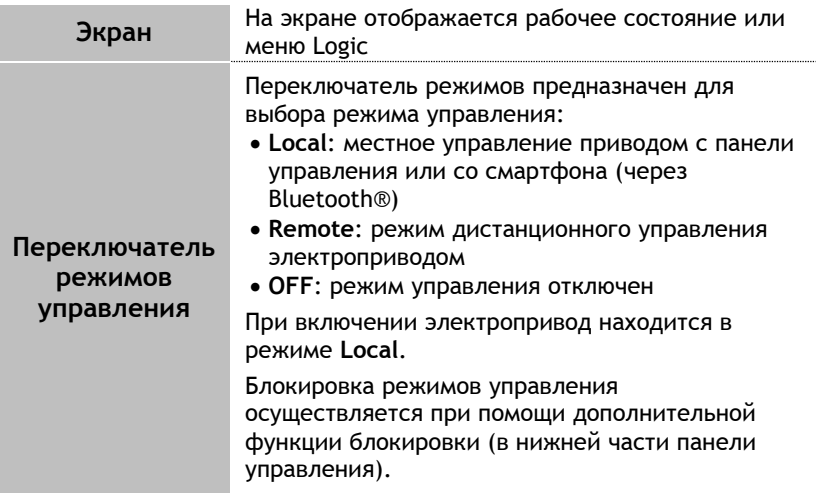

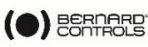

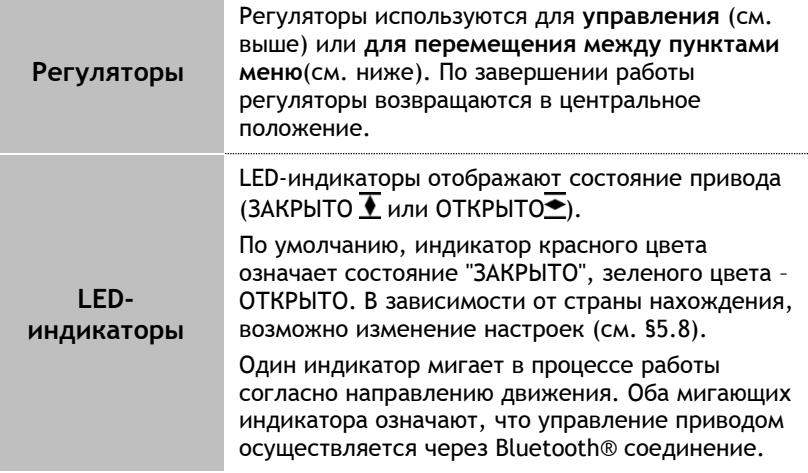

# **4.2 Режимы управления**

Управление AQ Logic может осуществляться локально или дистанционно.

Выбор режимов осуществляется при помощи **переключателя управления** на панели управления. Блокировка осуществляется при

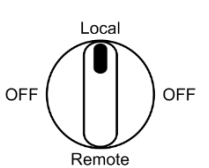

помощи функции замка в нижней части панели управления.

Режимы:

- Режим местного управления (Local): управление с панели или смартфона через Bluetooth-соединение
- Режим дистанционного управления
- Режим принудительного локального управления при нахождении в режиме дистанционного управления через Приложение

### **Необходима предварительная авторизация, см. §[5.12](#page-55-0)**

<span id="page-14-0"></span>

**Просмотр параметров возможен во всех трех режимах. Внесение** изменений – только в режиме Local.

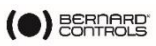

- **4.3 Местное управление при помощи панели управления**
	- **4.3.1 Рабочий процесс**

**Данные, отображаемые на экране во время работы...**

 **В верхней части**: номер привода и  $\star$ 17C00145.001 значки состояния  $\overline{\text{M}}$ : внимание / $\text{W}$ : тревога  $\blacktriangleright$ : Включен режим Bluetooth® **3AKPHIT**  $\boldsymbol{\breve{\gamma}}$ : Устройство подключено через Bluetooth ® **AQ5 – AQ15** : Запрет местного управления 17C00145.001  $\ast$  **Центр экрана**: текущее положение клапана ("ЗАКРЫТО", от 0 до 100%, в зависимости от направления движения, или "ОТКРЫТО") ЗАКРЫТ **Нижняя часть (с AQ25)**: уровень Текущий момент <== 40% момента, полученный с торсиометра, и стрелка, **AQ25 – AQ50** показывающая установленное предельное значение крутящего момента **Регуляторы**

**Левый регулятор**

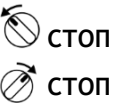

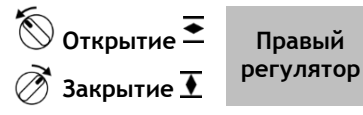

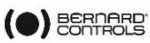

**Настройки**

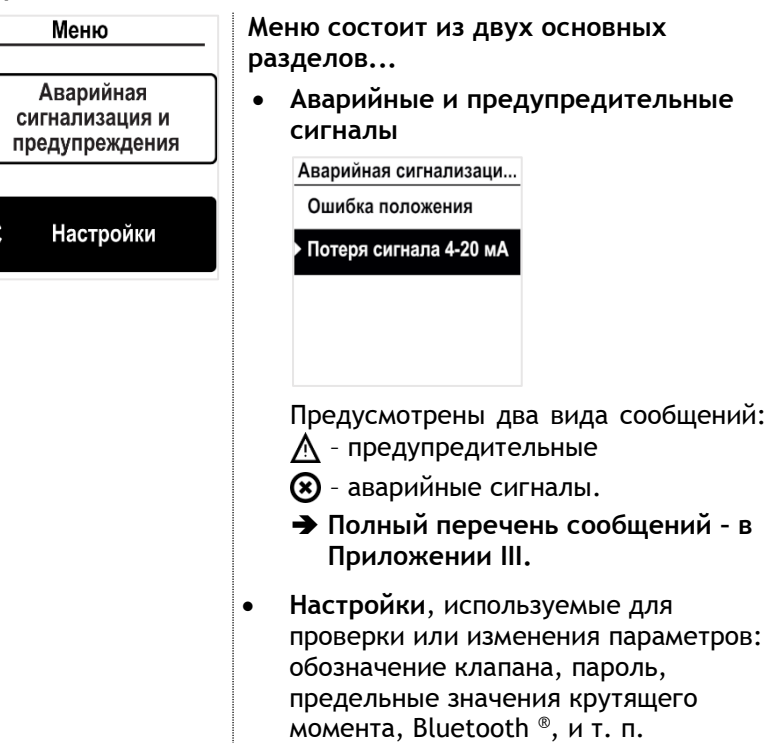

 **Подробная информация об аварийных сигналах и меню настроек содержится в Приложении [II.](#page-62-0)**

### **Регуляторы**

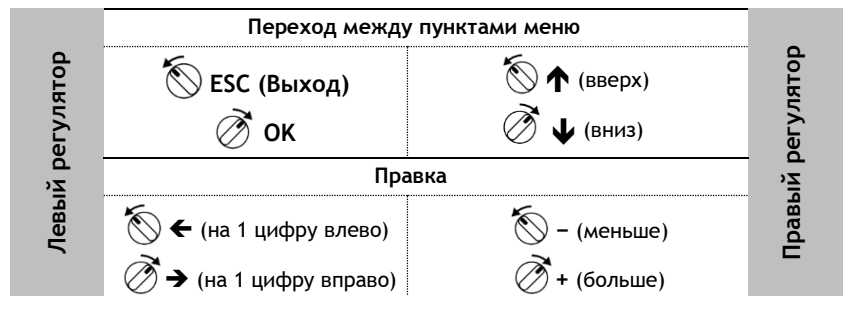

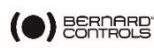

# <span id="page-17-0"></span>**4.4 Местное управление через мобильное приложение**

Подключившись к приводу через Bluetooth-соединение, Вы можете осуществлять управление при помощи мобильного приложения Bernard Control (**BC APP**).

> Привод поставляется с функцией управления по Bluetooth®. Для локального управления через приложение BC функция Bluetooth® в смартфоне должна быть включена

Прежде всего, Вы должны скачать указанное приложение и выполнить его установку в телефоне, после чего подключиться к приводу при помощи кода доступа.

**Предварительные этапы указаны в Приложении[I.](#page-60-0)**

# **4.4.1 Рабочий экран**

 $\bigcirc$ 

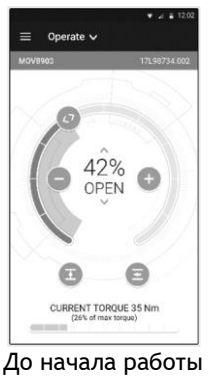

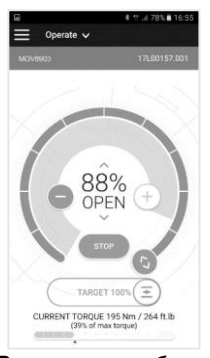

В процессе работы

**Данные, отображаемые на экране в процессе работы...**

- **В верхней части**:
	- 1. доступ к главному меню
	- 2. как вариант: название клапана и материнской платы, или режим управления
	- 3. предупреждения или аварийные сигналы (если применимо)
- **В центре**: текущее положение клапана (ЗАКРЫТО, с открытием 0 — 100%, или ОТКРЫТО).

Команды управления клапаном:

**<>**: положение клапана на шкале с указателем

ступенчатое**−** уменьшение / **+** увеличение открытия

 $\overline{\bullet}$  закрытие /  $\overline{\bullet}$  открытие клапана

 **В нижней части (с AQ25)**: уровень крутящего момента, полученный с торсиометра

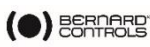

#### **4.4.2 Главное меню**

Вы можете в любой момент войти в главное меню, нажав на  $\blacksquare$ .

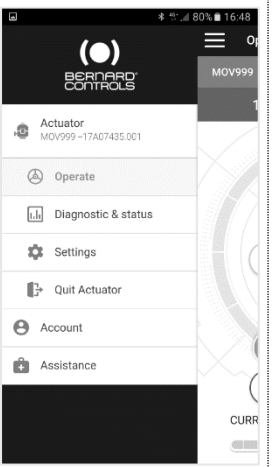

**Из главного меню можно выйти в режимы...**

- Электропривод
	- Рабочий процесс
	- Диагностика и состояние
	- Настройки привода
	- Выйти
	- Данные учетной записи
- Помощь

# **4.4.3 Окно параметров**

Из главного меню Вы можете перейти в меню настроек.

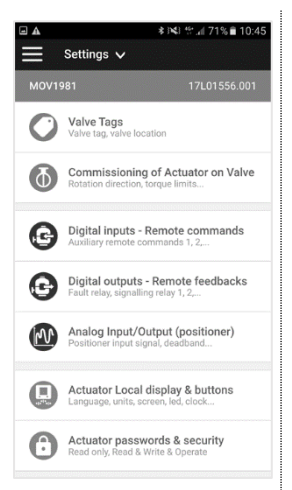

**Меню состоит из двух основных разделов...**

- **В верхней части**: переход в главное меню, информация о клапане и материнской плате
- **Список параметров:**
	- Данные клапана
	- Ввод клапана в эксплуатацию
	- Входы / выходы / шины
	- Локальные настройки привода
	- Код доступа
	- Сброс до заводских настроек

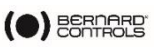

# **4.5 Дистанционное управление**

 $\bigodot$ 

Дистанционное управление приводами AQ Logic может выполняться при помощи внешнего или внутреннего источника напряжения.

Входящий контур полностью изолирован при помощи оптоэлектронных пар. Для подачи импульсной команды (с самоблокировкой) необходимы 4 провода на клиентской клеммной колодке: "Общий", "СТОП", "ОТКРЫТИЕ", "ЗАКРЫТИЕ". Если кнопка «Стоп» не используется, не подключайтесь к клемме "СТОП". Для функционирования привода удерживайте контакт на открытие (или закрытие).

> В стандартной конфигурации указанные выше импульсные команды являются командами с самоблокировкой.

> Для отключения самоблокировки отсоедините провод от клеммы номер 7.

# **4.5.1 Управление при помощи простого переключателя**

Управление приводом может осуществляться при помощи внешнего однополюсного выключателя.

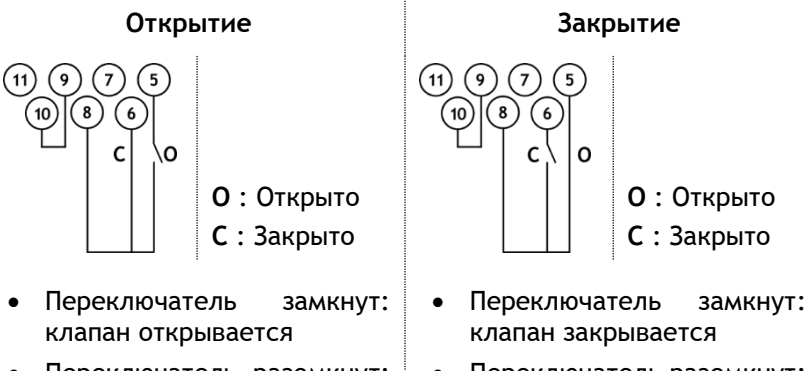

- Переключатель разомкнут: клапан закрывается
- Переключатель разомкнут: клапан открывается
- **Привод должен быть настроен с учетом необходимой приоритетности (открыть или закрыть). "Открыть" – (см. [§5.9\)](#page-43-0)**

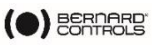

# **4.5.2 Вспомогательные способы дистанционного управления**

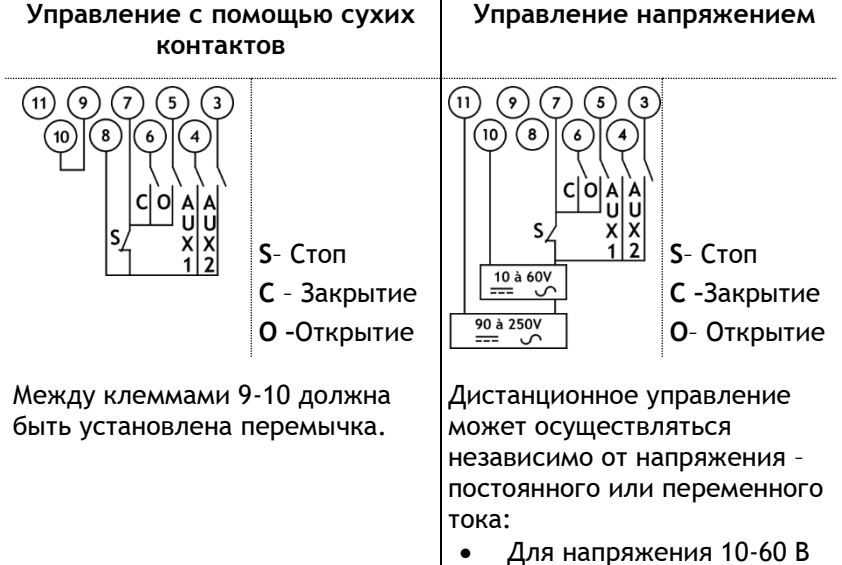

- используйте клемму **10**
- Для напряжения 90-250 В используйте клемму **11**

Обязательно придерживайте указанных выше диапазон напряжения во избежани сбоев в работе и повреждения оборудования.

!

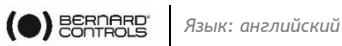

# **4.6 Аналоговый вход/выход (ОПЦИОНАЛЬНО)**

#### **4.6.1 Типы аналоговых сигналов**

Некоторые конфигурации приводов позволяют осуществлять управление от управляющего сигнала.

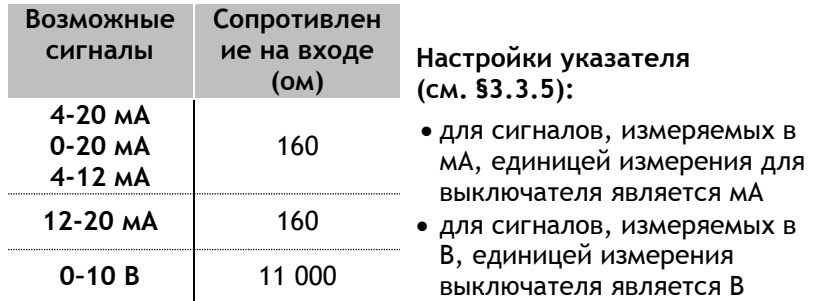

# **4.6.2 Настройка позиционера**

Для использования данной функции необходимо включить режим .<br>"Позиционер":

- через меню Logic **см. §[5.10.1](#page-45-0)**
- через настройки вспомогательных команд, "Пропорциональное управление/ВКЛ-ВЫКЛ" –**см. §[5.9.1](#page-43-1)**

Входной сигнал автоматически настраивается на регулировку положения от 0 до 100 %, в связи с чем необходимость настройки рабочего диапазона привода отсутствует.

Входной сигнал не зависит от команд "ВКЛ/ВЫКЛ", а также от сигнала дистанционного управления положением.

Привод может работать в режиме "ВКЛ/ВЫКЛ" от команд "Открыть", "Закрыть", "Стоп", а также при помощи функции пропорционального управления. Для перехода между указанными режимами управления используется одна из вспомогательных команд.

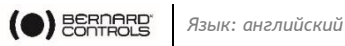

В стандартной конфигурации параметры вспомогательных<br>команд установлены на значение "Пропорциональное команд установлены на значение управление/ВКЛ-ВЫКЛ", что позволяет осуществлять выбор режима управления дистанционно:

- Пропорциональное управление = аналоговое управление
- ВКЛ/ВЫКЛ = управление включением/отключением.

 **Параметры аналогового входа/выхода (например, мертвой зоны) приведены в §[5.9.](#page-43-0)** 

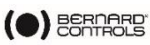

# **5 ПОДГОТОВКА К РАБОТЕ**

В данном разделе содержится информация о подготовке к работе при помощи панели управления, если выше не было указано иное.

Вы можете установить такие же параметры из меню Приложения: **Параметры (Settings)** > **Подготовка к работе привода, установленного на клапан (Commissioning of Actuator on valve)**.

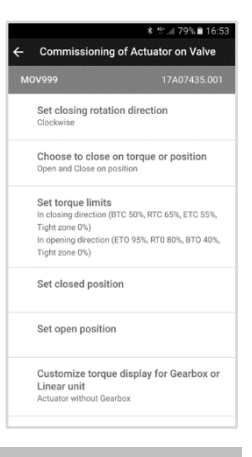

Для изменения параметров привода выберите режим локального управления **"Local"**.

# **5.1 Вход в меню привода**

Для изменения программных настроек привода или просмотра предупреждений или аварийных сигналов, войдите в меню привода через панель управления или мобильное приложение ВС (в зависимости от способа местного управления).

> **Вы обязаны обеспечить безопасность команд местного управления (с панели управления или через мобильное приложение) рабочим процессом:**

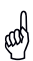

C

- По умолчанию, **переключатель режимов управления** должен находиться в положении **"Дистанционное управление" (Remote)**
- Измените **код доступа** к приводу
- Активируйте дистанционную команду "Запрет местного управления" (с устройства передачи данных)

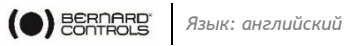

Для входа в меню привода необходимо сначала ввести код доступа.

# **Если Вы – конечный пользователь:**

При первом запуске на месте эксплуатации рекомендуем изменить коды доступа для подключения через **Bluetooth®**. Для внесения изменений выполните следующие действия:

**Заводские настройки кода доступа: 0000, изменение параметров: 9000.**

#### **Вход в настройки доступа через панель управления**

1. Поверните и удерживайте левый регулятор в правом положении, а правый регулятор – влево и вправо. Вы увидите экран входа в меню.

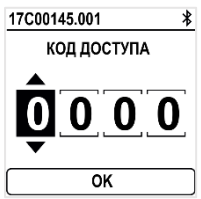

∞

- 2. Введите код доступа
	- а. Ввод цифр осуществляется при помощи  $\blacktriangleright$  и  $\blacklozenge$ .
	- b. Подтверждение выбора осуществляется нажатием **ОК**.
	- c. Введите следующую цифру.

Если Вы ошиблись при вводе, выберите **"Выход" (ESC)** и повторите ввод.

d. После ввода всех цифр, подтвердите их нажатием **ОК**.

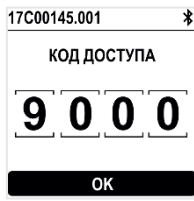

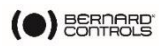

#### Откроется меню привода

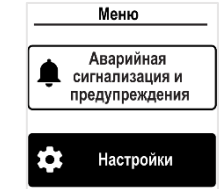

# **Сброс кодов доступа**

- 1. Если привод находится во включенном состоянии дольше 10 минут, отключите и повторно включите его.
- *2. При включенном рабочем экране*

Удерживайте левый $\overline{\textcircled{2}}$  и правый $\overline{\textcircled{2}}$  регулятор в течение 10 секунд.

Вы перейдете в режим сброса пароля.

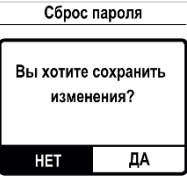

3. Выберите**"Да" (YES),** затем подтвердите выбор нажатием**"OK"**.

Коды доступа сброшены до заводских настроек (0000 и 9000). Теперь Вы можете повторно задать собственные коды доступа.

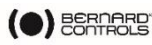

# **Изменение кодов доступа Bluetooth® через панель управления**

 Изменение кодов доступа Bluetooth® возможно только в **режиме чтения и записи**. 1. Перейдите в **"Настройки" (Settings)** > **"Код доступа к приводу" (Actuator's access code)**. **Откроется** экран кодов доступа **к приводу.** Пароли электропривода Пароль только ∙ про̀читать<br>[0000] Пароль прочитать и написать  $190001$ Местный режим / Дистанционный режим **[ Переключить с** удаленного управления на местное] Включение функции **Bluetooth** [ Включен ] 2. В зависимости от кода доступа, который необходимо изменить: выберите **"Код доступа к режиму чтения и записи" (Access code to Read & Write)**  или **"Код доступа только к режиму чтения" (Access code to Read only)**  3. Введите цифровые значения при помощи или  $\spadesuit$ , и подтвердите выбор нажатием**"OK"**. Пароль только прочитать 6 78 Сохранить 4. После завершения ввода всех цифр выберите

**"Сохранить" (Save)** и подтвердите действие нажатием**"ОК"**.

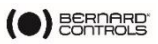

5. Вернитесь в главное меню или выйдите из меню настроек путем нескольких нажатий на **ESC**.

**Изменение кодов доступа Bluetooth**® **через мобильное приложение ВС**

- 1. Перейдите в главное меню
- 2. Выберите **"Настройки" (Settings)** > **"Пароли и безопасность" (Actuator passwords and security).**
- 3. **Вы перейдете в** меню **настройки** паролей и безопасности**.**

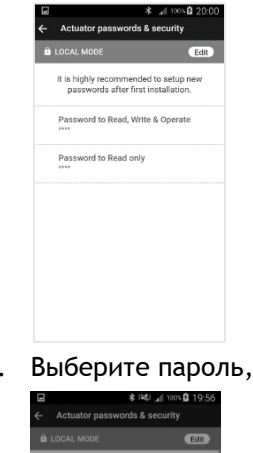

ghly recommended to setup ne<br>sswords after first installation. Password to Read, Write & Operate Set New Password Confirm New Password CANCEL

4. Выберите пароль, который Вы хотите изменить**.**

- 5. Введите новый пароль, подтвердите ввод.
- 6. Для подтверждения нажмите **ОК**.

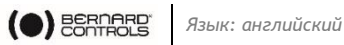

# <span id="page-28-0"></span>**5.2 Выбор языка**

#### **Изменение языка**

1. Войдите в меню, выберите "**Настройки**" **(Settings)** > "**Язык**" **(Language)**.

На экране появится следующее окно.

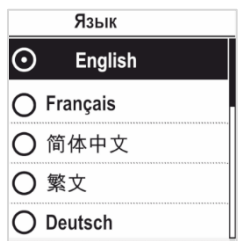

2. Выберите язык и подтвердите выбор нажатием **ОК**. Выберите **"Сохранить" (Save)** и завершите выбор.

На экране появится окно подтверждения.

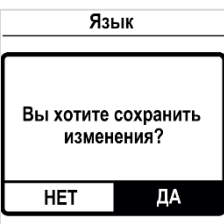

- 3. Выберите **"Да" (YES),** затем подтвердите выбор нажатием **"OK"**.
- 4. Язык отображения будет изменен.

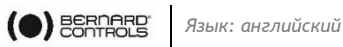

# **5.3 Настройка направления закрытия**

При стандартной настройке электропривод выполняет закрытие по часовой стрелке. В зависимости от ситуации, Вы можете изменить направление закрытия.

**Порядок изменения направления закрытия**

1. Зайдите в меню, затем перейдите в **"Настройки" (Settings)** > **"Подготовка к работе" (Actuator commissioning)** > **"Задать направление закрытия" (Set closing rotation direction)**.

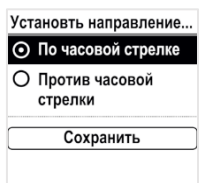

- 2. Выберите необходимое направление закрытия: **"По часовой стрелке" (Clockwise)** или **"Против часовой**  стрелки" (Counter-clockwise) при помощи или**个**. Подтвердите выбор (**OK**).
- **3.** Выберите"Сохранить" (SAVE) при помощи↓ или↑. Подтвердите выбор (**OK**).

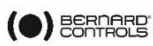

# **5.4 Настройка закрытия и открытия по моменту или положению**

В данном разделе Вы можете выбрать способ остановки движения привода в обоих направлениях. Вы можете выбрать **"Остановка по положению" (Position)** или **"Остановка при срабатывании моментных выключателей" (Torque)**.

**Как настроить тип открытия и закрытия по окончанию хода**

1. Войдите в меню, выберите **"Настройки" (Settings)** > **"Подготовка к работе" (Actuator commissioning)** > **"Закрытие по моменту или положению" (Close on torque or position)**.

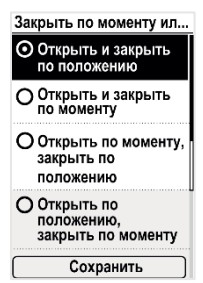

- 2. Выберите нужный вариант при помощи или Подтвердите выбор нажатием **OK**.
- 3. Выберите **"Сохранить" (Save)**, подтвердите выбор нажатием **OK**.

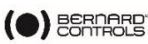

# **5.5 Установка предельных значений крутящего момента**

Данная настройка позволяет задать предельные значения для основных этапов движения: в начале (**Break**), во время движения(**Run**) и в конце хода **FTC** (**End**).

Предельные значения:

В направлении закрытия:

Крутящий момент для страгивания из открытого положения (**ВТС**), крутящий момент для промежуточного хода (**RTC**), крутящий момент для закрытия клапана (**ЕТС**), зона дожатия

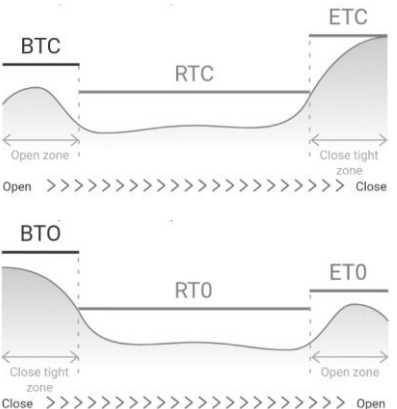

В направлении открытия:

Крутящий момент для страгивания из закрытого положения (**ВТО**), крутящий момент

для промежуточного хода (**RTO**), крутящий момент для открытия клапана (**ЕТО**), зона дожатия

 Для гарантированного смещения его показатель должен быть почти равен показателям в зоне дожатия.

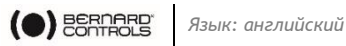

**Порядок установления предельных значений крутящего момента**

- 1. Войдите в меню, выберите**"Настройки" (Settings)** > **"Подготовка к работе" (Commissioning)**
- 2. Выберите **"Установить предельные значения крутящего момента" (Set torque limits)**. Подтвердите выбор нажатием **ОК.**

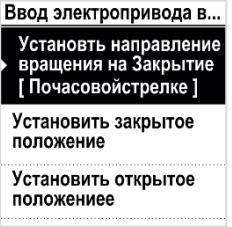

3. Выберите направление закрытия или открытия. Подтвердите выбор нажатием **ОК.**

На экране появится страница предельных значений крутящего момента.

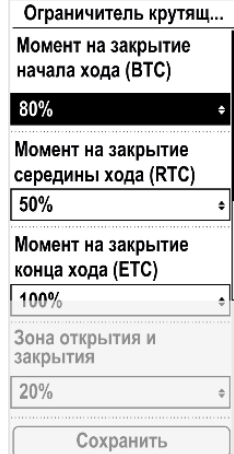

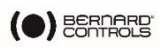

4. При помощи  $\mathbf \mathbf \mu$  или  $\mathbf \Lambda$  выберите значения, которые необходимо изменить. Подтвердите выбор нажатием **OK**. На экране появится страница настроек предельных значений крутящего момента.

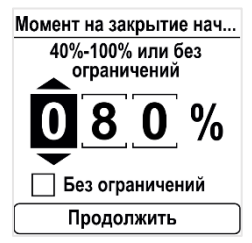

- 5. Установка предельных значений **смещения (Break)**
	- Для выбора функции **"Без ограничений" (No limit)** используйте $\blacktriangleright$  или  $\blacklozenge$  на 1-м цифровом значении,

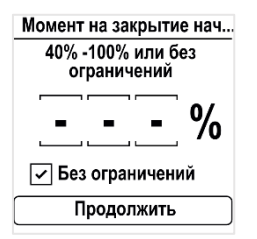

затем нажмите **"Выход" (ESC)**.

 Для установки другого значения подтвердите выбор 1-<sup>й</sup> цифры нажатием **ОК** затем установите 2-<sup>ю</sup> и 3-<sup>ю</sup> цифры при помощи или  $\uparrow$ . Подтвердите выбор нажатием ОК.

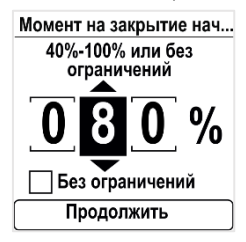

После подтверждения 3-<sup>й</sup> цифры нажатием **OK**, перейдите в пункт **"Продолжить" (Continue)** при помощи и подтвердите выбор нажатием **ОК**.

Вы перейдете обратно в меню установки предельных значений крутящего момента.

6. Для того, чтобы задать значения **хода**, **конечных** значений и **мертвой зоны**

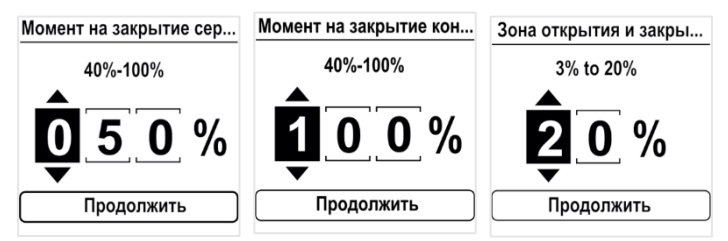

Введите цифровые значения при помощи  $\blacklozenge$  или  $\spadesuit$ , и подтвердите выбор нажатием **ОК**.

Подтвердите переход к пункту меню **"Продолжить" (Continue)** нажатием **ОК**.

**7.** После установки всех необходимых значений выберите **"Сохранить" (Save)** и подтвердите выбор нажатием **ОК**.

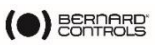

# **5.6 Установка положений "Открыто" и "Закрыто"**

# **5.6.1 Настройка конечных положений**

Модель AQ Logic оснащена позиционным датчиком. Чтобы задать конечные положения, необходимо сначала последовательно записать положения "ОТКРЫТО" и "ЗАКРЫТО", в зависимости от того, какое положение было установлено первым.

☝ Механические упоры не должны использоваться в качестве ограничителей хода.

# **Установка положений "ЗАКРЫТО" и "ОТКРЫТО"**

1. Войдите меню, перейдите в**"Настройки" (Settings)** > **"Подготовка к работе" (Commissioning)** > **"Установить закрытое положение" (Set closed position)** (в зависимости от того, что Вам необходимо). На экране появится меню настроек.

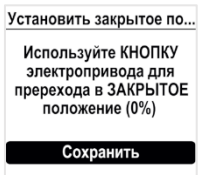

- 2. Закройте клапан при помощи закрывающего регулятора $\overline{\blacktriangle}$ .
- 3. После закрытия клапана выполните сохранение **(Save)** и подтвердите выбор нажатием **ОК**. На экране появится окно подтверждения.

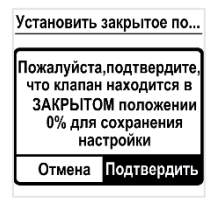

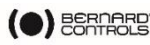

При касании механических упоров до момента закрытия клапана:

- a. Слегка ослабьте крепление привода так, чтобы он мог поворачиваться на фланце.
- b. Поверните привод в направлении закрытия для его максимального заклинивания на уровне головки винтов
- c. Затяните винты и вернитесь к выполнению шага 3.

Если клапан так и не закрылся, выполните сброс настроек механических упоров (см. §[0](#page-37-0)) и вернитесь к данному действию.

4. Подтвердите действие **"Подтвердить" (Confirm)** нажатием **ОК**.

На экране появится окно настройки противоположного направления.

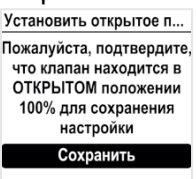

5. Откройте клапан при помощи открывающего регулятора .

На экране появится обозначение угла хода. Вы можете в любой момент подтвердить угол нажатием **ОК**.

Если задано слишком малое значение, на экране появится соответствующее сообщение об ошибке.

Нажатием **ОК** выберите **"Повторить" (Try again)** и продолжите открытие клапана.

По достижении нужного положения выберите **"Сохранить" (Save)** нажатием **"ОК"**.

Установить открытое п... Пожалуйста, подтвердите. что клапан находится в ОТКРЫТОМ положении 100% для сохранения настройки Ход 21.7° Сохранить

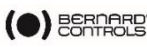

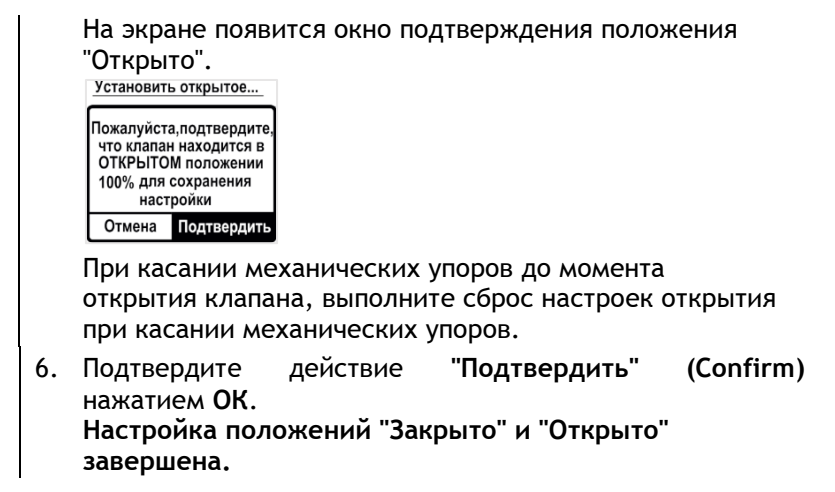

После того, как будут заданы конечные положения, перейдите к операции в каждом направлении для проверки параметров. Привод должен прекратить движение в программно заданном положении, а не при касании механических упоров.

#### **5.6.2 Параметры механических упоров**

Привод имеет заводские настройки угла поворота 90°.

Механические упоры (**1**: против часовой стрелки – **2**: по часовой стрелке) механическим образом блокируют вращение для защиты арматуры в случае перехода за установленную позицию в режиме использования маховика. Эти настройки являются заводскими.

<span id="page-37-0"></span>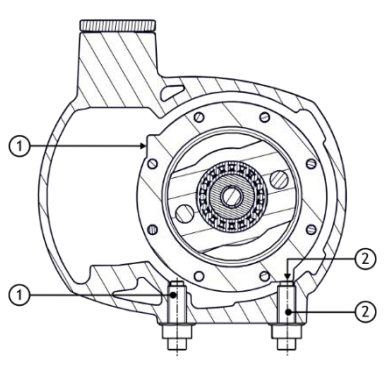

Они могут быть заданы на приводе или редукторе (для моделей с редуктором).

Винты расположены в нижней части привода.

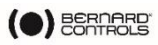

#### **Регулировка механических упоров в обоих направлениях**

*Регулировка механических упоров при движении по часовой стрелке*

- 1. Ослабьте гайку механического упора (для движения по часовой стрелке). Проверните упор на два оборота в обратном направлении.
- 2. Приведите привод в положение ограничения рабочего хода против часовой стрелки.
- 3. Поверните механический упор по часовой стрелке до касания выходной втулки, затем поверните его на 1 оборот в обратном направлении.
- 4. Застопорите винт упора с помощью гайки.

*Регулировка механических упоров при движении против часовой стрелки*

- 5. Ослабьте гайку механического упора (для движения против часовой стрелки). Ослабьте упор на 2 оборота.
- 6. Приведите привод в положение ограничения рабочего хода против часовой стрелки.
- 7. Повторите шаги 3-4 для хода против часовой стрелки.

Выполните операции полного открывания и закрывания клапана от электропривода. Привод должен прекратить движение в программно заданном положении, а не при касании механических упоров.

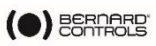

# <span id="page-39-0"></span>**5.7 Настройка ориентации экрана**

Вы можете установить ориентацию экрана в зависимости от положения привода.

#### **Изменение ориентации экрана**

- 1. Войдите в меню, выберите **"Настройки" (Settings)** > **"Кнопки и экран" (Buttons & Display)**. На экране появится следующее окно.<br>
<del>Кнопки и экран</del> **ІЯзык** [Русский] Системамер [Метрическая] Ориентация экрана  $[0^{\circ}]$ 2. Выберите **"Ориентация экрана" (Screen orientation)**. Подтвердите выбор нажатием **"OK".** На экране появится следующее окно. Ориентация экрана  $\odot$  0°  $\bigcap 90^\circ$  $O$  180°  $\bigcap$  270° Сохранить 3. Выберите угол вращения, совпадающий с ориентацией
	- привода. Подтвердите выбор нажатием **"ОК"**. Выполните и подтвердите сохранение **(Save)**.

Значения угла указаны для движения против часовой стрелки.

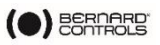

На экране появится окно подтверждения.

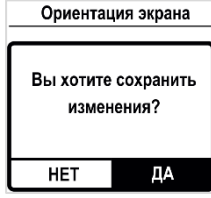

4. Выберите**"Да" (YES),** затем подтвердите выбор нажатием**"OK"**.

Произойдет переход в соответствующее окно.

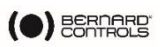

# <span id="page-41-0"></span>**5.8 Настройка LED-индикаторов**

LED-индикаторы могут быть настроены в соответствии со стандартами, применимыми в Вашей стране.

# **Настройка LED-индикаторов**

1. Войдите в меню, выберите **"Настройки" (Settings)** > **"Кнопки и экран" (Buttons & Display)**.

На экране появится окно **"Кнопки и экран" (Buttons & Display)**.

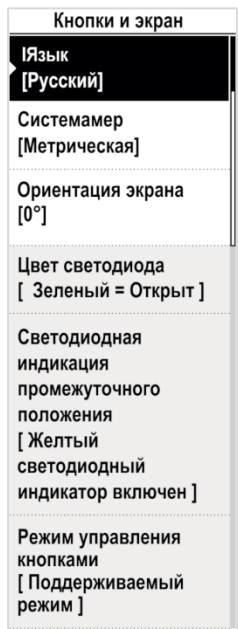

2. Выберите пункт **"Цвет индикатора" (LED color).**

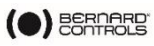

3. Подтвердите выбор нажатием **"ОК"**. На экране появится окно выбора цвета индикатора.

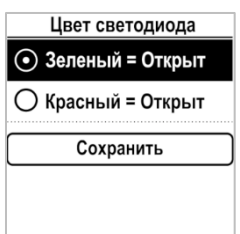

- 4. Выберите нужное значение и подтвердите выбор нажатием **"ОК"**.
- 5. Выберите **"Сохранить" (Save)** и подтвердите выбор. На экране появится окно подтверждения.

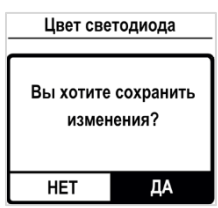

6. Выберите **"Да" (YES)** и подтвердите выбор.

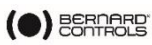

# <span id="page-43-0"></span>**5.9 Настройка команд дистанционного управления**

### <span id="page-43-1"></span>**5.9.1 Настройка команд вспомогательного дистанционного управления**

Для установки команд вспомогательного дистанционного управления перейдите в **"Настройки" (Settings)** > **"Цифровой ввод" (Digital inputs) – "Дистанционные команды" (Remote Commands)**.

Вы можете выбрать следующие параметры:

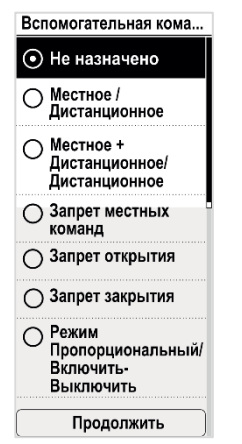

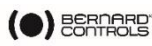

#### **5.9.2 Установка приоритета для дистанционных команд**

Приоритет дает возможность обратного хода без остановки привода.

**Назначение приоритета для дистанционных команд**

1. Войдите в меню, выберите **"Настройки" (Settings)** > **"Дистанционные команды" (Remote commands)**. На экране появится окно **дистанционных команд**.

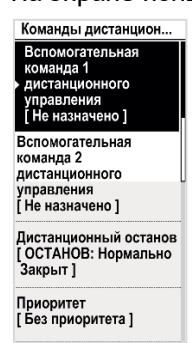

- 2. Перейдите в нижнюю часть меню, выберите **"Приоритет" (Priority)**. Подтвердите выбор нажатием **"ОК"**.
- 3. В открывшемся списке выберите действие приоритета. Подтвердите выбор нажатием **"ОК"**.

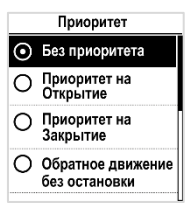

4. Перейти вниз к пункту**"Сохранить" (Save)** и подтвердить выбор нажатием **"OK"**.

На экране появится окно подтверждения.

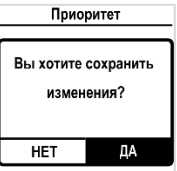

5. Выберите **"Да" (YES)** и подтвердите выбор.

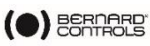

# **5.10 Установка аналогового входа/выхода (ОПЦИОНАЛЬНО)**

Для установки значений аналогового входа/выхода, войдите в **"Настройки" (Settings)** > **"Аналоговый вход/выход (Analog input/output)**, задайте необходимые значения.

Аналоговый Вход/Выход

**Включение** позиционера **[Включен]** 

Тип входного сигнала [ 4-20mA, 20mA = Клапан открыт]

Сигнал обратной связи позиционера  $14-20mA$ .  $20mA =$ Клапан открыт, 2-х проводное соединение 1

Зона нечувствительности  $[2.00\%]$ 

Положение в случае потери заданного значения [Оставаться на месте]

#### <span id="page-45-0"></span>**5.10.1Активация указателя**

У моделей с указателем последний может выполнять роль указателя по методу пропорционального сближения (например, от аналогового сигнала 4-20 мА).

#### **Активация указателя**

- 1. В **меню "Аналоговый вход/выход" (Analog Input/Output)** выберите пункт **"Активация указателя" (Positioner Activation)**.
- 2. На экране **появится окно** "Активация указателя" (Positioner Activation).

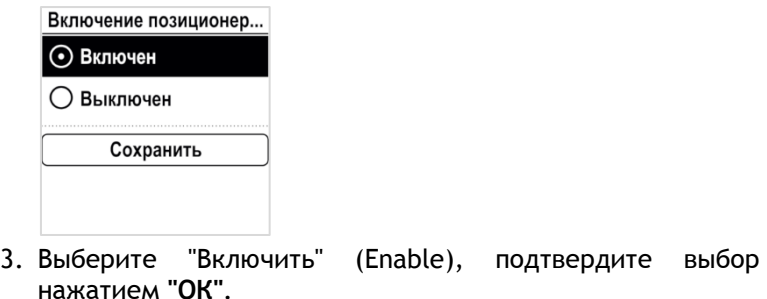

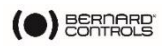

4. Перейти к пункту **"Сохранить" (Save)** и подтвердить выбор нажатием **"OK"**.

На экране появится окно **"Активация указателя" (Positioner Activation)**.

5. Выберите**"Да" (YES),** затем подтвердите выбор нажатием**"OK"**.

Вы вернетесь в окно **"Аналоговый вход/выход" (Analog Input/Output)**.

#### **5.10.2Установка входного сигнала**

#### **Установка входного сигнала**

1. В меню **"Аналоговый вход/выход" (Analog Input/Output)**  выберите пункт **"Тип входного сигнала" (Input Signal Type)**.

На экране появится окно **"Тип входного сигнала" (Input Signal Type)**.

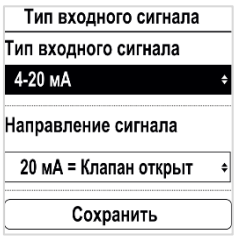

- 2. Для выбора **параметров** входного сигнала **и** направления изменения величины сигнала**:**
	- a. Выберите нужные настройки и подтвердите выбор нажатием "ОК".

На экране появится окно соответствующих настроек.

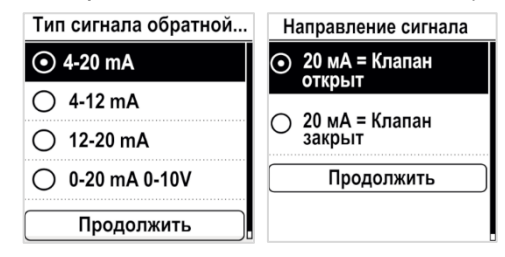

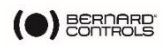

- b. Выберите нужное значение и подтвердите выбор нажатием "ОК".
- c. Вы увидите подсвеченную кнопку**"Продолжить" (Continue)**, подтвердите действие нажатием **"ОК"**.
- d. Система вернется в окно **"Тип входного сигнала" (Input signal type)**.
- 3. Перейти к пункту **"Сохранить" (Save)** и подтвердить выбор нажатием **"OK"**.

На экране появится окно подтверждения **"Тип входного сигнала" (Input Signal Type)**.

4. Выберите**"Да" (YES),** затем подтвердите выбор нажатием**"OK"**.

Вы вернетесь в окно **"Аналоговый вход/выход" (Analog Input/Output)**.

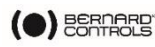

### **5.10.3Обратный сигнал о положении**

**Установка значений обратного сигнала о положении**

1. В **меню** "Аналоговый вход/выход" (Analog Input/Output) **выберите пункт "Обратный сигнал о положении" (Positioner feedback signal)**.

На **экране появится окно** "Обратный сигнал о положении" (Positioner feedback signal).

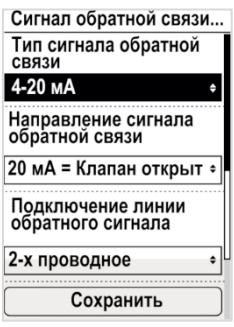

- 2. Установка типа обратного сигнала о положении, **направления** изменения величины сигнала **и** пучка обратного сигнала:
	- a. Выберите нужные настройки и подтвердите выбор нажатием "ОК".

На экране появится окно соответствующих настроек.

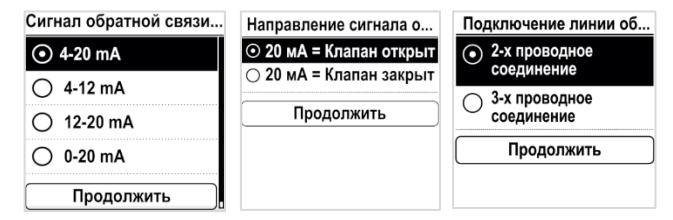

- b. Выберите нужное значение и подтвердите выбор нажатием **"ОК"**.
- c. Вы увидите подсвеченную кнопку**"Продолжить" (Continue)**, подтвердите действие нажатием **"ОК"**. Система вернется в окно **"Тип входного сигнала" (Input signal type)**.

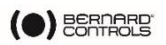

3. Перейти к пункту **"Сохранить" (Save)** и подтвердить выбор нажатием **"OK"**.

На экране появится окно подтверждения **"Тип входного сигнала" (Input Signal Type)**.

4. Выберите**"Да" (YES),** затем подтвердите выбор нажатием**"OK"**.

Вы вернетесь в окно **"Аналоговый вход/выход" (Analog Input/Output)**.

Сигнал 0–10V сигнал может быть получен при подсоединении резистора на 500 Ом (или 499 Ом 1%) с сигналом на выходе 0–20 мА. Блок питания: 15 – 32 В.

 $\bigodot$ 

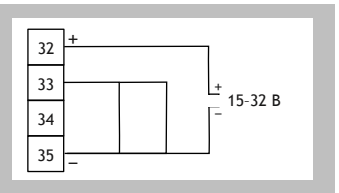

#### **5.10.4Установка диапазона нечувствительности (мертвой зоны)**

Значение диапазона нечувствительности представляет собой максимально допустимую разницу между сигналом и положением привода без каких-либо действий. Данная настройка является заводской, но она может быть изменена.

- При слишком малом диапазоне нечувствительности привод может выполнять хаотичные движения вперед-назад;
- При слишком большом диапазоне теряется точность позиционирования.

Заводское значение диапазона составляет 1%.

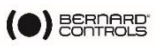

#### **Установка значения диапазона нечувствительности**

1. В **меню** "Аналоговый вход/выход" (Analog Input/Output) **выберите пункт "Диапазон нечувствительности" (Deadband)**.

На экране появится окно **"Тип входного сигнала" (Input Signal Type)**.

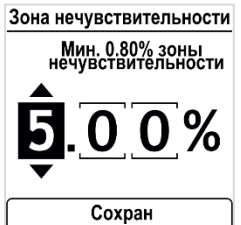

- 2. Установка по цифрам
	- a. Выберите цифровое значение, которое нужно изменить.
	- b. Внесите изменения при помощи  $\bigtriangledown$  или  $\bigtriangleup$ .

c. Подтвердите выбор нажатием **"ОК"**.

После подтверждения последней цифры высветится значок

```
"Сохранить" (Save).
```
3. Подтвердите выбор нажатием **"ОК"**.

На экране появится окно подтверждения **значений**

**диапазона нечувствительности**.

4. Выберите**"Да" (YES),** затем подтвердите выбор нажатием**"OK"**.

Вы вернетесь в окно **"Аналоговый вход/выход" (Analog Input/Output)**.

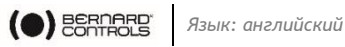

#### **5.10.5 Отказоустойчивое положение**

При входном сигнале 4-20 мА можно задать отказоустойчивое положение на случай потери управляющего сигнала.

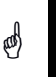

Данная функция не используется при сигналах 0-20 мА, поскольку система не видит различий между потерей сигнала и значением 0 мА.

Данная функция активна в стандартной конфигурации, а при потере сигнала привод остается в прежнем положении.

#### **Как установить положение при потере управляющего сигнала**

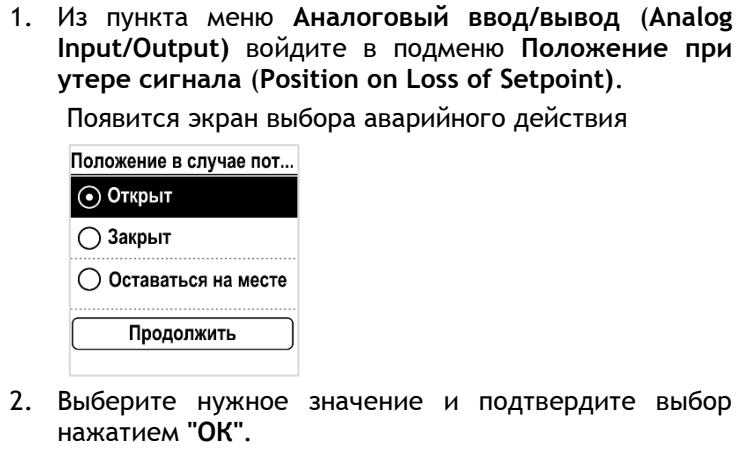

- 3. Выделена кнопка **Продолжить (Continue)**, подтвердите выбор нажатием **OK**.
- 4. Подтвердите **OK**. Появится экран подтверждения выбора аварийного действия.
- 5. Выберите Да (**YES)** и подтвердите сохранение **OK**. Вы вернетесь обратно в меню Аналоговый ввод/вывод (**Analog Input/Output)**

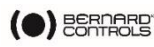

# **5.11 Настройка конфигурации реле**

Имеющиеся реле могут быть настроены под отдельные функции.

#### **Настройка конфигурации реле**

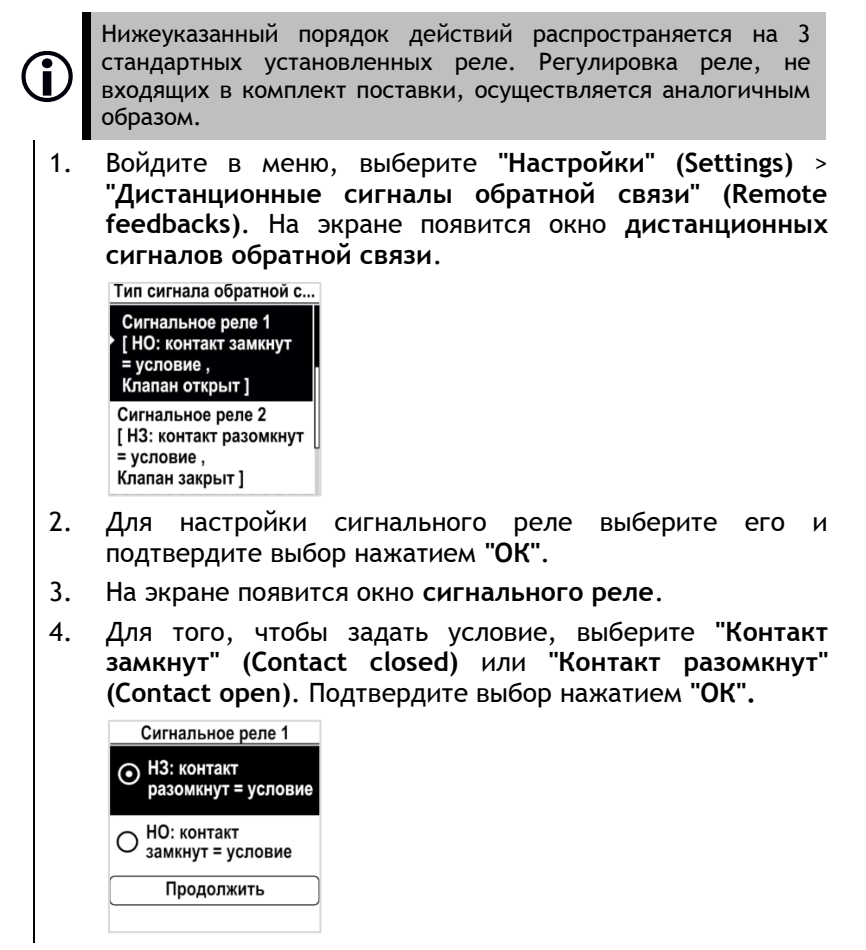

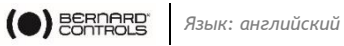

5. Подтвердите переход к пункту меню **"Продолжить" (Continue)** нажатием **ОК**. На экране появятся **варианты сигналов**.

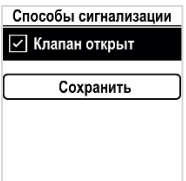

6. Выберите пункт из списка

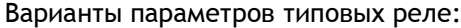

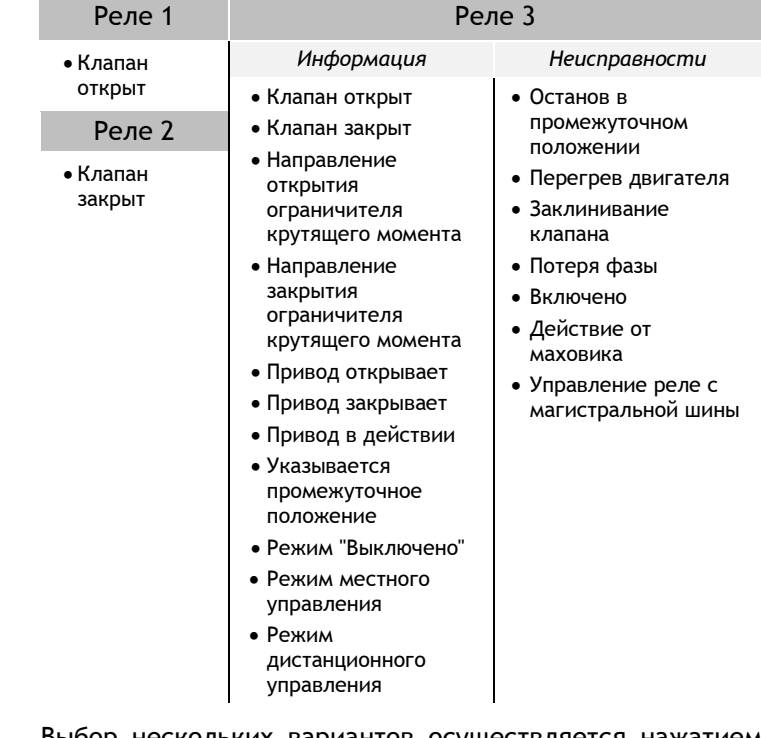

7. Выбор нескольких вариантов осуществляется нажатием **"ОК"**.

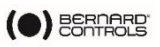

8. Выберите **"Сохранить" (Save)** и подтвердите выбор. На экране появится окно подтверждения.

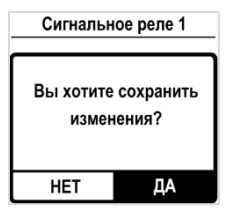

9. Выберите **"Да" (YES)** и подтвердите выбор.

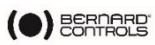

# <span id="page-55-0"></span>**5.12 Установка принудительного местного управления при работе в дистанционном режиме**

Для активации принудительного режима управления необходимо выполнить 2 действия:

- 1. Разрешить переход в режим местного управления с панели управления
- 2. Перейти в режим местного управления через мобильное приложение
- **5.12.1Разрешение/запрет перехода в режим местного управления**

**Разрешение/запрет перехода в режим местного управления**

- 1. Войдите в меню **при помощи кода доступа, в режим чтения и записи.**
- 2. Перейдите в **"Настройки" (Settings)** > **"Коды доступа к приводу" (Actuator's access codes) >**

Откроется **экран** кодов доступа к приводу**.** Выберите в меню пункт **"Переключение режимов: местное/дистанционное управление" (Switch Local/Remote Mode)**.

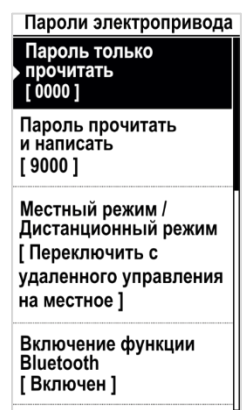

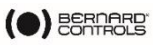

3. Подтвердите выбор нажатием **"ОК"**. На экране появится окно **"Переключение режимов: местное/дистанционное управление"**.

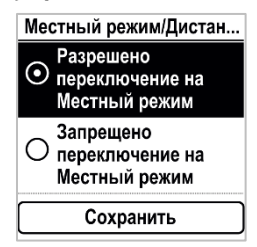

- 4. Для переключения в режим местного управления выберите **Switch to Local mode allowed**, в противном случае выберите вариант запрета переключения**(Switch to Local mode inhibited)**. Подтвердите выбор нажатием**"OK"**.
- 5. Выберите **"Сохранить" (Save)** и подтвердите выбор. На экране появится окно подтверждения.

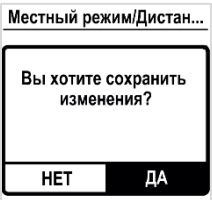

6. Выберите **"Да" (YES)** и подтвердите выбор.

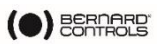

#### **5.12.2Переход в режим местного управления из мобильного приложения**

Данная операция возможна только при **включенном переключателе управления**, активированном режиме **дистанционного управления** и разрешенном **переключении в режим местного управления**.

**Переход в режим местного управления из мобильного приложения**

1. Убедитесь в том, что Вы вошли в **рабочее окно (Operate)**.

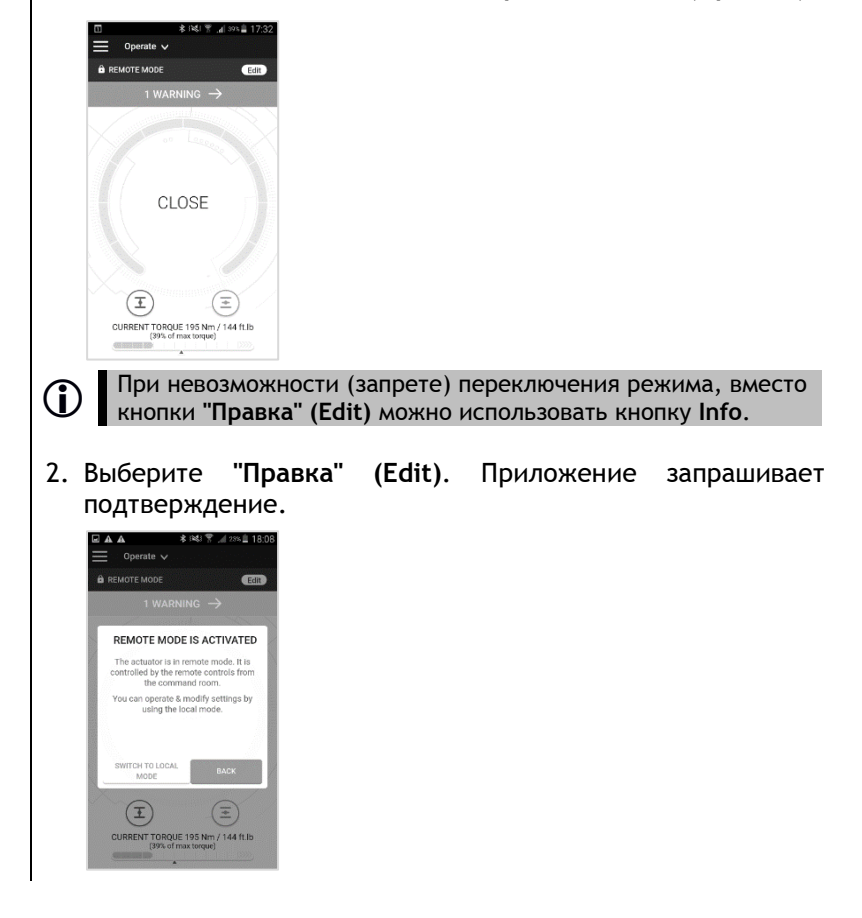

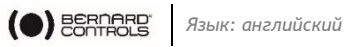

3. Выберите **"Перейти в режим местного управления" (Switch to Local Mode)**.

Произойдет переход в режим **"Местное управление" (Local mode)**.

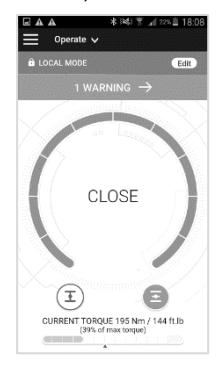

Теперь можно осуществлять управление приводом **из режима местного управления**.

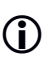

Для возврата в режим **дистанционного управления** снова нажмите кнопку **"Правка" (Edit)**.

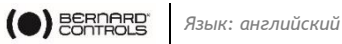

# **6 РАБОЧИЙ ПРОЦЕСС**

# **6.1 Ручной маховик-дублер**

Приводы типа АQ оснащены маховиками-дублерами для работы в аварийном режиме.

Во избежание касания потенциально опасных вращающихся выступающих деталей в процессе работы, приводы типа АQ имеют складную ручку: ее можно сложить на время работы и разложить для управления в ручном режиме.

# **6.2 Местное управление**

Использование:

• Местное управление с панели управления

# **см. §[0](#page-14-0)**

- Местное управление со смартфона
	- **см. §[4.4](#page-17-0)**
- Режим принудительного местного управления из дистанционного режима, со смартфона:

 **см. §[5.12-](#page-55-0) переключение режимов, и §[4.4](#page-17-0) местное управление со смартфона**

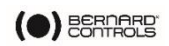

# **ПРИЛОЖЕНИЕ**

# <span id="page-60-0"></span>**I. Начало работы с мобильным приложением "ВС"**

#### **Установка приложения**

- $\phi$  Смартфон должен быть подключен к сети Интернет.
	- 1. В магазине приложений найдите приложение "**Bernard Controls".**

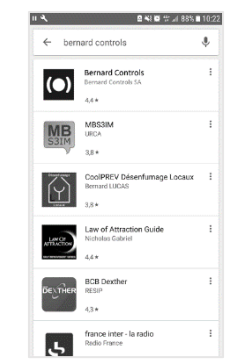

2. Выполните загрузку и установку приложения **"ВС"**. Выполните запуск приложения после завершения установки. Выполните вход или зарегистрируйтесь, если Вы запускаете данное приложение впервые.

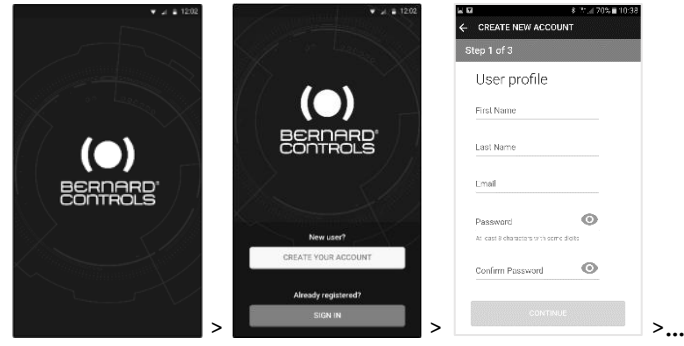

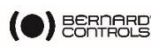

#### **Подключение к приводу**

После подтверждения учетной записи смартфон готов к подключению к приводам. Подключение к приводу осуществляется при помощи Bluetooth® соединения.

- 1. Откройте приложение и войдите в свою учетную запись.
- 2. При запуске, приложение запускает поиск приводов, расположенных в непосредственной близости от него.
- 3. Если поиск завершился успешно, выберите нужную модель привода.

В противном случае, выполните повторный поиск или отсканируйте QR-код, напечатанный на наклейке (см.

[§2.1.1](#page-3-0)), либо введите серийный номер привода.

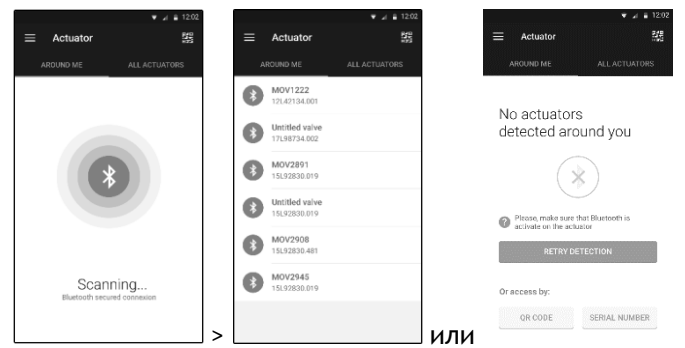

4. Убедитесь в том, что Вы подключились к нужному приводу (2 светодиода, расположенные на лицевой стороне привода должны мигать, а на экране должен появиться значок Bluetooth между +). Введите код доступа.

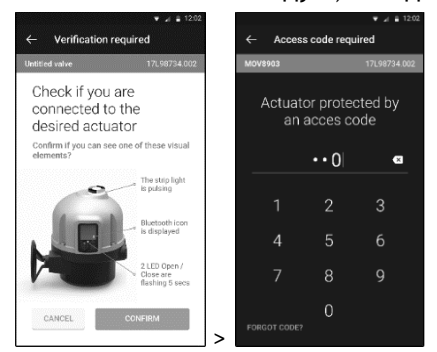

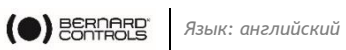

# <span id="page-62-0"></span>**II. Древовидное меню оповещений и настроек (краткие параметры)**

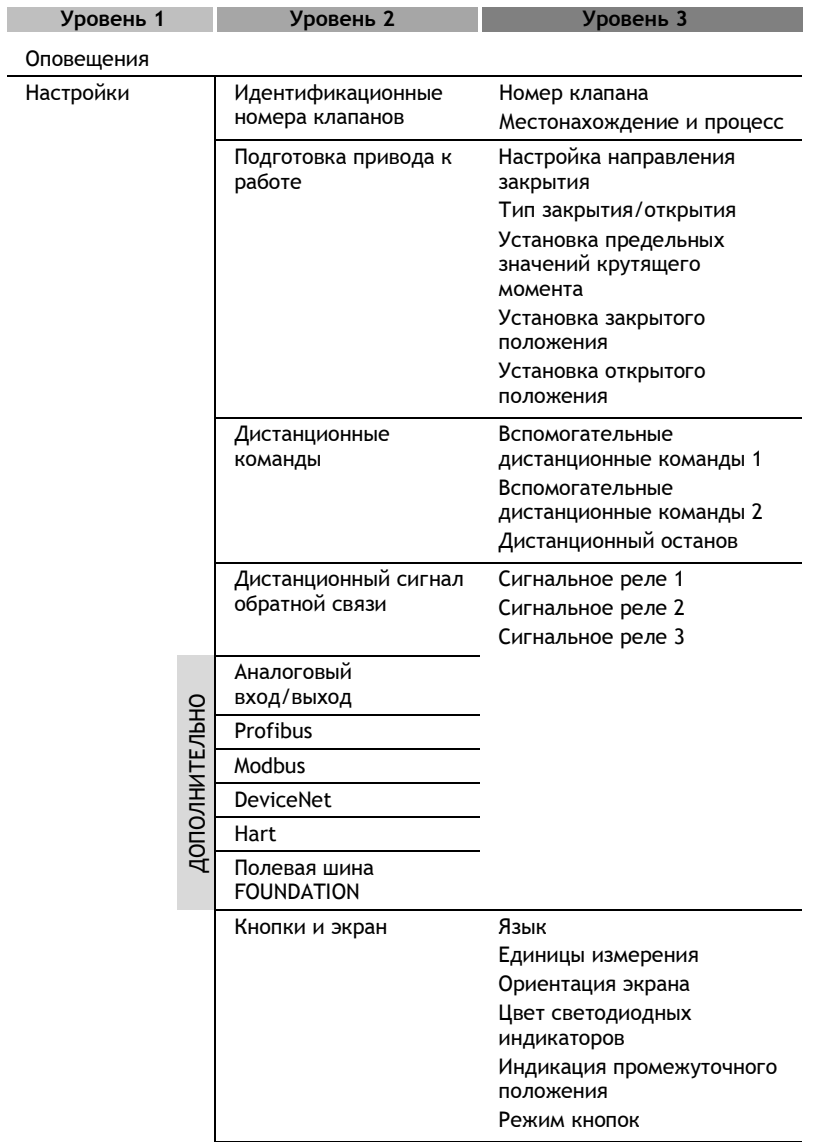

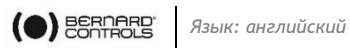

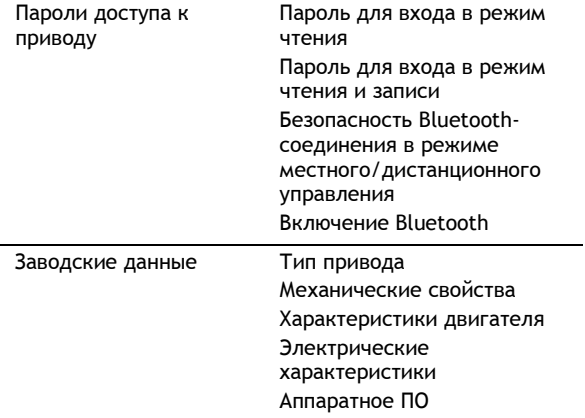

<span id="page-64-0"></span>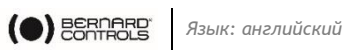

# **III. Аварийные и предупредительные сигналы**

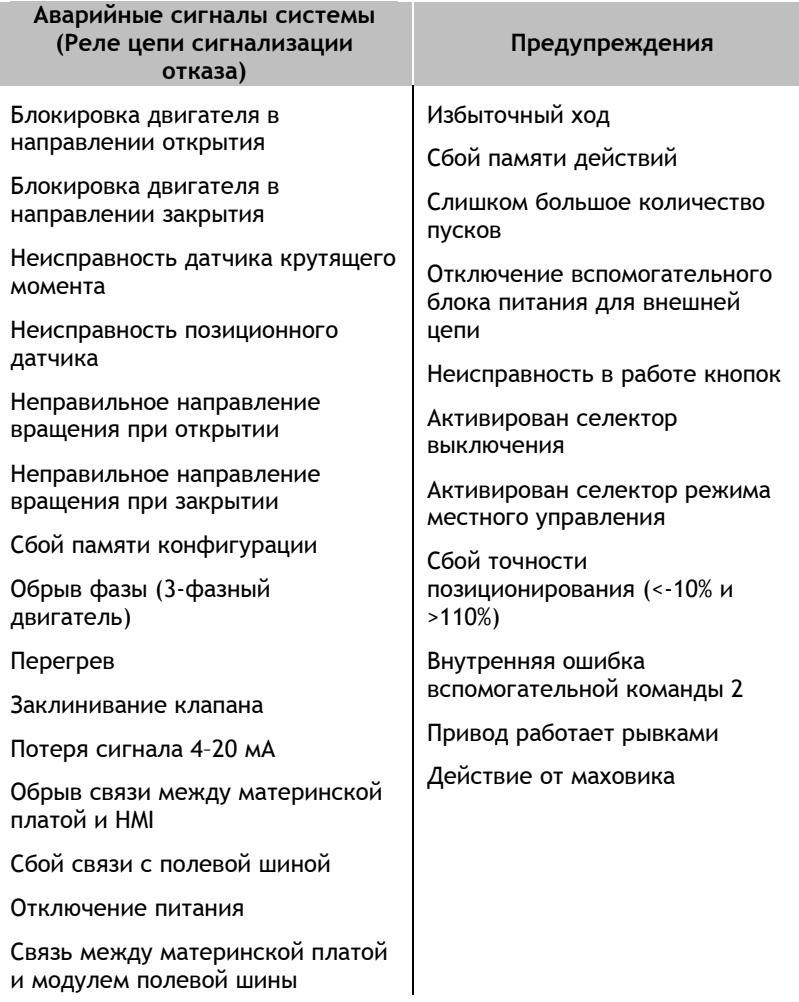